# **Activation (XLS Wizard)**

| XLS Report Wizard Release Code                                                                                                    |             |  |
|----------------------------------------------------------------------------------------------------|-------------|--|
| To obtain a release code you must contact your dealer or PC/POLL SYSTEMS. You may call 563-556-2323 or 410-268-0733 or<br>EMAIL SALES@technology4retailers.COM or fax us at 563-556-0405. You need to provide the Machine Identification displayed<br>below. If you are Emailing or faxing be sure and provide complete contact information. |             |  |
| Machine Identification                                                                                                    | 3ED1AEF6    |  |
| Code Version Date                                                                                                    | May 1, 2010 |  |
| Date Range                                                                                                    |             |  |
| Serial Number                                                                                                    |             |  |
| Release Code                                                                                                    |             |  |
| Si Update Release Code ? Help                                                                                                    |             |  |
| Before using this software please review our on-line documentation. Some hardware setup may be required prior to using this software.                                                                                                    |             |  |
| Thank You!                                                                                                    |             |  |
| Online Resources:<br>http://www.technology4retailers.com/t-pcpollappendices.aspx<br>http://www.technology4retailers.com/t-pcpollbrochures.aspx                                                                                                    |             |  |

After installation, the first time the XLS Report Wizard software is opened, a window will open saying that the user does not have a valid release code and asking if the user would like to enter one. Click **Yes**. The software requires a **Release Code** to open whether installed from a CD or from the Tri-Technical Systems web site at <u>www.technology4retailers.com</u>. From the screen, Tri-Technical Systems will need the **Machine Identification** number, **Code Version Date**, and the name of the software program. Contact sales by phone at 563-556-3556, via email at <u>sales@technology4retailers.com</u>, or via fax at 563-556-0405. Enter the code given by sales in the **Release Code** entry box in red above. Click the **Update Release Code** button. The program can now be opened.

The **Release Code** determines the software's date range of functioning and the **Serial Number**. The **Release Code** updates this information automatically; it cannot be edited. After entering in the code given by TRI-TECHNICAL SYSTEMS staff, click the button labeled **Update Release Code**. The **Release Code** MUST be entered during the date range it is given for or it will not work! Check the dates displayed in the boxes shown under **Expiration Date** to make sure the date range is correct.

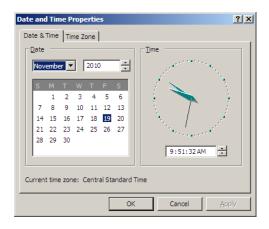

In addition, the date on the computer must be current. To check that the date on the computer is correct, double click on the time display in the lower right on the System Tray.

*Note:* If the software is to be moved from one computer to another, you will be required to contact your cash register dealer before moving the software. Your Dealer must contact Tri-Technical Systems before the software is moved to another computer and a new release code is issued.

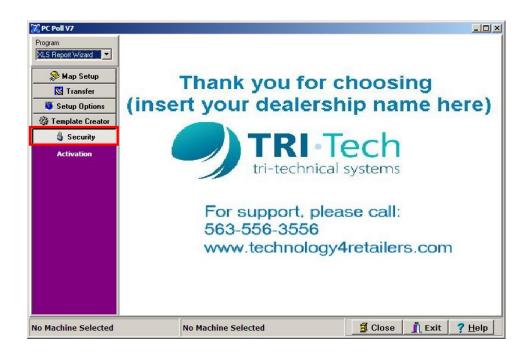

To find the release code screen again, click on the **Security** button on the menu on the left. The **Activation** button appears on the menu. Click the **Activation** button.

| XLS Report Wizard Release Code                                                                                                    |                       |  |
|----------------------------------------------------------------------------------------------------|-----------------------|--|
| To obtain a release code you must contact your dealer or PC/POLL SYSTEMS. You may call 563-556-2323 or EMAIL<br>SALES@technology4retailers.COM or fax us at 563-556-0405. You need to provide the Machine Identification displayed below.<br>If you are Emailing or faxing be sure and provide complete contact information. |                       |  |
| Machine Identification                                                                                                    | 3ED1AEF6              |  |
| Code Version Date                                                                                                    | May 1, 2010           |  |
| Date Range                                                                                                    | 10/5/2010 - 10/5/2015 |  |
| Serial Number                                                                                                    | 14378                 |  |
| Release Code                                                                                                    | A868EBFC7A460A63      |  |
| Si Update Release Code ? Help                                                                                                    |                       |  |
| Before using this software please review our on-line documentation. Some hardware setup may be required prior to using this 🔺 software.                                                                                                    |                       |  |
| Thank You!                                                                                                    |                       |  |
| Online Resources:<br>http://www.technology4retailers.com/t-pcpollappendices.aspx<br>http://www.technology4retailers.com/t-pcpollbrochures.aspx                                                                                                    |                       |  |

The XLS Report Wizard Release Code screen will open. To close the screen, click the Close button.

# **Setup Options**

**General Tab** 

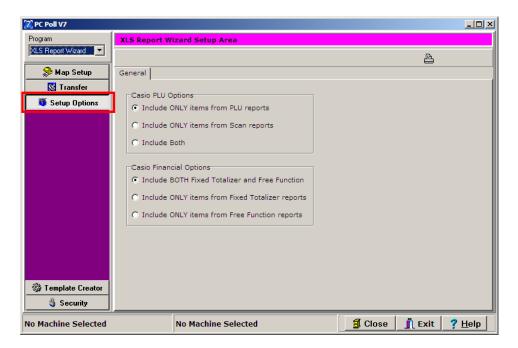

To open the **Setup** Options area of the software, click on the **Setup** Options button on the left hand menu. The Casio PLU Options and Casio Financial Options sections of the **General** tab allow users to pick what data will be included in their reports.

## **Casio PLU Options**

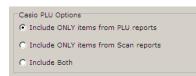

This section of the screen contains the following options: **Include ONLY items from PLU reports**, **Include ONLY items from Scan reports**, and **Include Both**. Click on the appropriate option.

## **Casio Financial Options**

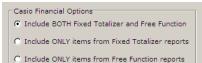

This section of the screen contains the following options: Include BOTH Fixed Totalizer and Free Function, Include ONLY items from Fixed Totalizer reports, and Include ONLY items from Free Function reports. Click on the appropriate options.

# Map Setup (XLS Report Wizard)

| Tools                                         |                                                                                                    |                                                                                                    |                                                                                                    |                                                                                                    | <u>- 0 ×</u> |
|-----------------------------------------------|----------------------------------------------------------------------------------------------------|----------------------------------------------------------------------------------------------------|----------------------------------------------------------------------------------------------------|----------------------------------------------------------------------------------------------------|--------------|
| Program                                       | XLS Report Wiz                                                                                                    | zard Map Setup                                                                                                    |                                                                                                    | Record 1 of 5                                                                                                    |              |
| XLS Report Wizard                             | Map Number<br>Map Name<br>Poll Type<br>Poll Area                                                                                                    | Map 1 X Reports Only All Areas Consolidate All Levels st aster Reg 8/Satellite ackup Reg 9/Satellite atellite Reg 10/Satellite | 1<br>•<br>•                                                                                                    | Date Range<br>Type Hours<br>Daily Start 11:00:00 PM<br>Start Date Today<br>Hours<br>Machine List<br>Casio 4500<br>Casio 6500<br>Casio 6600 II<br>QB Sam 7000<br>Sam 2000<br>Sam 520 |              |
| Transfer<br>Setup Options<br>Template Creator | ✓ Reg 6/S           ✓ Reg 7/S           Inclusive           ✓           ✓           ✓           ✓           ✓           ✓           ✓           ✓           ✓           ✓           ✓           ✓           ✓           ✓           ✓           ✓           ✓           ✓           ✓ | atellite Reg 13/Satellite<br>atellite Reg 14/Satellite<br>Select All Clear All                                                 | an early and a second second s | Sam 520 test<br>Sam 550 usb to serial<br>Sam 7000<br>Select All Clear                                                                                                    | All          |
| No Machine Selected                           |                                                                                                    | No Machine Selected                                                                                                    |                                                                                                    | 🗐 Close 🛛 👖 Exit 🛛 ? 🗄                                                                                                    |              |

The Map Setup area contains options to use when adding new maps. It also allows for editing.

Click on the plus button • on the lower tool bar to add a new record.

| XLS Report Wi                                                  | zard Map Setup                                                                                                    | Record 5 o                                                                                                    | of 5      |
|----------------------------------------------------------------|----------------------------------------------------------------------------------------------------|----------------------------------------------------------------------------------------------------|-----------|
| Map Number                                                     | 10                                                                                                    | Date Range                                                                                                    |           |
| Map Name                                                       | Map 10                                                                                                    | Type Day(s)                                                                                                    |           |
| Poll Type                                                      | All Reports                                                                                                    | Daily Start 1:00:00 AM                                                                                                    | -         |
| Poll Area                                                      | All Areas                                                                                                    | Start Date Today                                                                                                    | •         |
| PLU Level                                                      | Consolidate All Levels                                                                                                    | Days                                                                                                    | 1         |
| Reg 2/E<br>Reg 3/S<br>Reg 4/S<br>Reg 5/S<br>Reg 6/S<br>Reg 7/S | laster Reg 8/Satellite<br>Backup Reg 9/Satellite<br>Satellite Reg 10/Satellite<br>Satellite Reg 11/Satellite<br>Satellite Reg 12/Satellite<br>Satellite Reg 13/Satellite | Machine List<br>Casio 4500<br>Casio 6600<br>Sam 2000<br>Sam 2000<br>Sam 520<br>Sam 520 test<br>Sam 650 usb to serial<br>Sam 7000<br>Select All | Clear All |
| H 44 A F                                                       | >> >+ + - 🗸 X 🎸 🎆                                                                                                    | 🕒 🔁                                                                                                    |           |
|                                                                | lapName                                                                                                    | J                                                                                                    | <u> </u>  |
|                                                                | LU Weekly Profit                                                                                                    |                                                                                                    |           |
|                                                                | LU Weekly Profit                                                                                                    |                                                                                                    |           |
| 10 M                                                           | lap 10                                                                                                    |                                                                                                    | <b>•</b>  |

A new record is added to the lower grid. After picking the options in the upper part of the screen, click the check mark to post the new record.

| Map Number | 10 |
|------------|----|

**Map Number** The Map Number is assigned by the software to the new map.

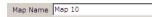

Map Name A descriptive name can be added to the map.

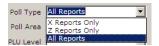

**Poll Type** Choose between All Reports, X Reports Only, or Z Reports Only.

|                | All Areas                                                         |
|----------------|-------------------------------------------------------------------|
| PLU Level      | Area 1 Reports Only<br>Area 2 Reports Only                        |
| -Satellite Lis | Area 3 Reports Only                                               |
| R Dec 1/M      | Area 4 Reports Only<br>Area 5 Reports Only<br>Area 6 Reports Only |
| Keg 1/m        | Area 5 Reports Only                                               |
| Reg 2/B        | Area 6 Reports Only                                               |
| 🗌 Reg 3/S      | All Areas                                                         |

Poll Area Choose between All Areas or Area 1-6 Only.

| PLU Level     | Consolidate All Levels 💌                                 |
|---------------|----------------------------------------------------------|
| Satellite Lis | Consolidate All Levels                                   |
| Reg 1/M       | Use Level 1 Only<br>Use Level 2 Only                     |
| 🗌 Reg 2/B     | Use Level 3 Only                                         |
| 🗌 Reg 3/S     | Use Level 4 Only                                         |
| Reg 4/S       | Use Level 6 Only                                         |
| Reg 5/S       | Use Level 5 Only<br>Use Level 6 Only<br>Use Level 7 Only |

PLU Level Offers the option to Consolidate All Levels or to use only one level - 1through 8.

#### **Date Range Section**

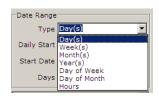

**Type** Allows users to choose between Day(s), Week(s), Month(s), Year(s), Day of (the) Week, Day of (the) Month, and Hours so that they can customize the results of their reports.

**Daily Start** Use to set what time a Day starts.

| Start Date   | Today 🔻                  |
|--------------|--------------------------|
| Days         | Today<br>Yesterday       |
| Machine List | 2 Days Ago               |
| Casio 450    | 4 Days Ago<br>5 Days Ago |
| Casio 660    | 6 Days Ago<br>7 Days Ago |

Start Date Enter the day to begin the report. It can be **Today**, **Yesterday**, or **2 Days Ago** up to **1000** Days Ago.

| Dat | e Range   |             |   |
|-----|-----------|-------------|---|
|     | Type      | Hour        | • |
| Da  | ily Start | 11:00:00 PM | - |
| St  | art Date  | Today       | • |
|     | Hours     |             | 1 |

**Days/Weeks/Months/Years/Day of Week/Day of the Month/Hours** The bottom entry box in the Date Range Section is dynamic. Depending on the option picked for **Type**, then the entry box above in red will change. If Hour was picked for **Type**, then the number entered in the bottom entry box will be the number of hours to include.

#### Satellite List Section

| Satellite List    | >>                 |
|-------------------|--------------------|
| 🔽 Reg 1/Master    | Reg 8/Satellite    |
| 🗌 Reg 2/Backup    | 🗌 Reg 9/Satellite  |
| 🗌 Reg 3/Satellite | 🗌 Reg 10/Satellite |
| 🗌 Reg 4/Satellite | 🗌 Reg 11/Satellite |
| Reg 5/Satellite   | Reg 12/Satellite   |
| Reg 6/Satellite   | 🗌 Reg 13/Satellite |
| Reg 7/Satellite   | Reg 14/Satellite   |
| Inclusive 💌 Sel   | ect All Clear All  |

**Satellite List** Use to check the appropriate satellite machines to include in the report.

| Satellite List   | >>                |
|------------------|-------------------|
| Reg 1/Master     | Reg 8/Satellite   |
| Reg 2/Backup     | Reg 9/Satellite   |
| Reg 3/Satellite  | Reg 10/Satellite  |
| Reg 4/Satellite  | Reg 11/Satellite  |
| Reg 5/Satellite  | Reg 12/Satellite  |
| Reg 6/Satellite  | Reg 13/Satellite  |
| Reg 7/Satellite  | Reg 14/Satellite  |
| Inclusive 💌 Sele | ect All Clear All |

| Satellite List    |                      |                                                          |
|-------------------|----------------------|----------------------------------------------------------|
| Reg 1/Master      | Reg 8/Satellite      | 🔽 Reg 15/Satellite 🔽 Reg 22/Satellite 🔲 Reg 29/Satellite |
| Reg 2/Backup      | 🗌 Reg 9/Satellite 🛛  | 🔽 Reg 16/Satellite 🔲 Reg 23/Satellite 🔲 Reg 30/Satellite |
| Reg 3/Satellite   | 🗌 Reg 10/Satellite   | Reg 17/Satellite □ Reg 24/Satellite □ Reg 31/Satellite   |
| Reg 4/Satellite   | 🗌 Reg 11/Satellite 🛛 | 🗌 Reg 18/Satellite 🔲 Reg 25/Satellite 🔲 Reg 32/Satellite |
| Reg 5/Satellite   |                      | 🗌 Reg 19/Satellite 🔲 Reg 26/Satellite 🔲 Reg 33/Satellite |
| 🔽 Reg 6/Satellite |                      | 🔲 Reg 20/Satellite 📃 Reg 27/Satellite 🔽 Reg 34/Satellite |
| Reg 7/Satellite   | 🗌 Reg 14/Satellite 🛛 | 🗖 Reg 21/Satellite 🧮 Reg 28/Satellite                    |
| Inclusive 🔻 Sele  | ct All Clear All     | 1                                                        |

**Satellite List chevron** button The chevron button, in red above on the left, opens out the list of satellites to include in a report. Clicking the button again returns the extended screen to the normal size.

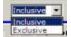

**Inclusive** Picking **Inclusive** includes any combination of the selected registers. For example, if registers 1, 2, & 3 are selected, the **Inclusive** feature includes a report with just register 1 and a report with register 1, 2, 3 to be included in the tabulation.

**Exclusive** The Exclusive feature offers an exact match on the selected set of machines. For example, if registers 1, 2, & 3 are selected, only reports with all registers 1, 2, & 3 will be included in the tabulation.

| Select All button | The Select All button will check off all satellites in the list. |
|-------------------|------------------------------------------------------------------|
|                   |                                                                  |

| Clear All button | The <b>Clear All</b> will clear from the Satellite List all checked off satellites. |
|------------------|-------------------------------------------------------------------------------------|
|------------------|-------------------------------------------------------------------------------------|

#### Machine List

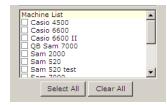

| Machine List<br>new map.              | The Machine List allows the user to check off the registers to be included in the |
|---------------------------------------|-----------------------------------------------------------------------------------|
| Select All button them in the report. | The Select All button will check off all registers in the Machine List to include |
| Clear All button                      | The Clear All button clears all checked off machines in the Machine List.         |